## **Adobe Connect**

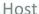

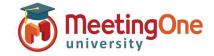

# **Integrated Audio – Create Audio Profiles**

### What you will need:

- ☐ Adobe Connect Administrator enabled MeetingOne audio
- ☐ Company's Adobe Connect URL
- ☐ Log-in Credentials for Adobe Connect
- ☐ MeetingOne welcome email with conference number and host pin (host access code) information

### **Steps:**

- 1) Log into your Adobe Connect URL (i.e. CompanyABC123.adobeconnect.com)
- 2) Click My Profile
  - a. Click My Audio Profiles
  - b. Click New Profile
  - c. Select MeetingOne NA from the Provider drop down
  - d. Fill out:
    - i. Profile Name (customizable)
    - ii. MeetingOne Conference Room Number (welcome email)
    - iii. Host Access Code (welcome email)
  - e. Click Save

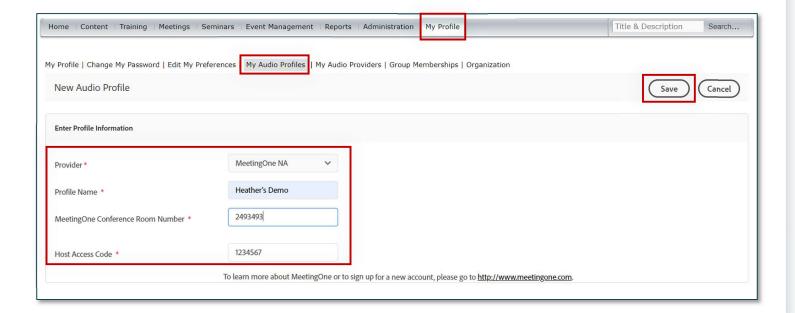

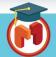

# **Adobe Connect**

Host

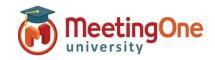

## **Integrated Audio – Room Audio Profile**

- 3) Click **Meetings** (if using Virtual Classrooms or Seminars click the tab that corresponds with your license type)
- 4) Click My Meetings
- 5) Select an existing room or create a new room
  - a. If existing, click Edit Information
  - b. Fill out/edit the Meeting Information section
  - c. Under the Audio Conference Settings section
    - i. Select Include this audio conference with this meeting:
    - ii. Select your Audio Profile from the drop down
    - iii. Click Save/Finish or proceed with creating your meeting
- 6) Your MeetingOne audio is now activated in your Adobe Connect room.

#### See Using Integrated Audio Guide for more details

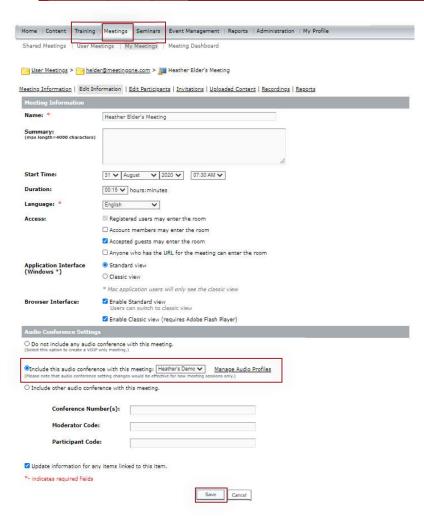

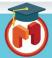